# Previewing Tax Receipts

Last Modified on 04/27/2023 4:02 pm EDT

#### **Donor Management System**

Once you've finished configuring your Tax Receipt settings, thank-you note, and [thank-you](https://charityhelp.knowledgeowl.com/help/configuring-your-tax-receipts) email message, you're ready to start issuing tax receipts. But, if you prefer to see a quick preview of your tax receipts to see what donors will be receiving, you can use the **DMS' preview function.**

**Reminder:** In order to generate and issue your Tax Receipts to your donors, you must havea From Email Address configured by the [CanadaHelps](http://charityhelp.knowledgeowl.com/help/connect-your-email-to-the-dms) team.

#### Table of Contents:

- Why Should I Preview my Tax [Receipts?](http://charityhelp.knowledgeowl.com/#why-should-i-preview-my-tax-receipts-)
- [Previewing](http://charityhelp.knowledgeowl.com/#previewing-your-tax-receipts) your Tax Receipts
- [What's](http://charityhelp.knowledgeowl.com/#what-s-next-) Next?

### Why Should I Preview my Tax Receipts?

We definitely recommend that you preview a tax receipt prior to issuing your first tax receipt, in order to:

- 1. Confirm that your charity [information,](http://charityhelp.knowledgeowl.com/help/configuring-your-tax-receipts-settings) charity logo, and authorized signature images have been added to your receipts and look the way you want them to.
- 2. Ensure that your Tax [Receipt](http://charityhelp.knowledgeowl.com/help/donor-management-system-modifying-the-default-tax-receipt-thank-you-note) thank you note is representative of your charity.

### Previewing your Tax Receipts

1. Start by manually recording a test offline [contribution](http://charityhelp.knowledgeowl.com/help/donor-management-system-adding-modifying-a-single-offline-contribution) in your DMS. This fake contribution will allow you to generate a preview of your Tax Receipt.

**Note:** If you are adding a fake Contribution to test, please ensure that you *preview* the receipt only.

2. After recording your test contribution, visit your*Contributions Tab*

3. *Search* for your newly-added Contribution:

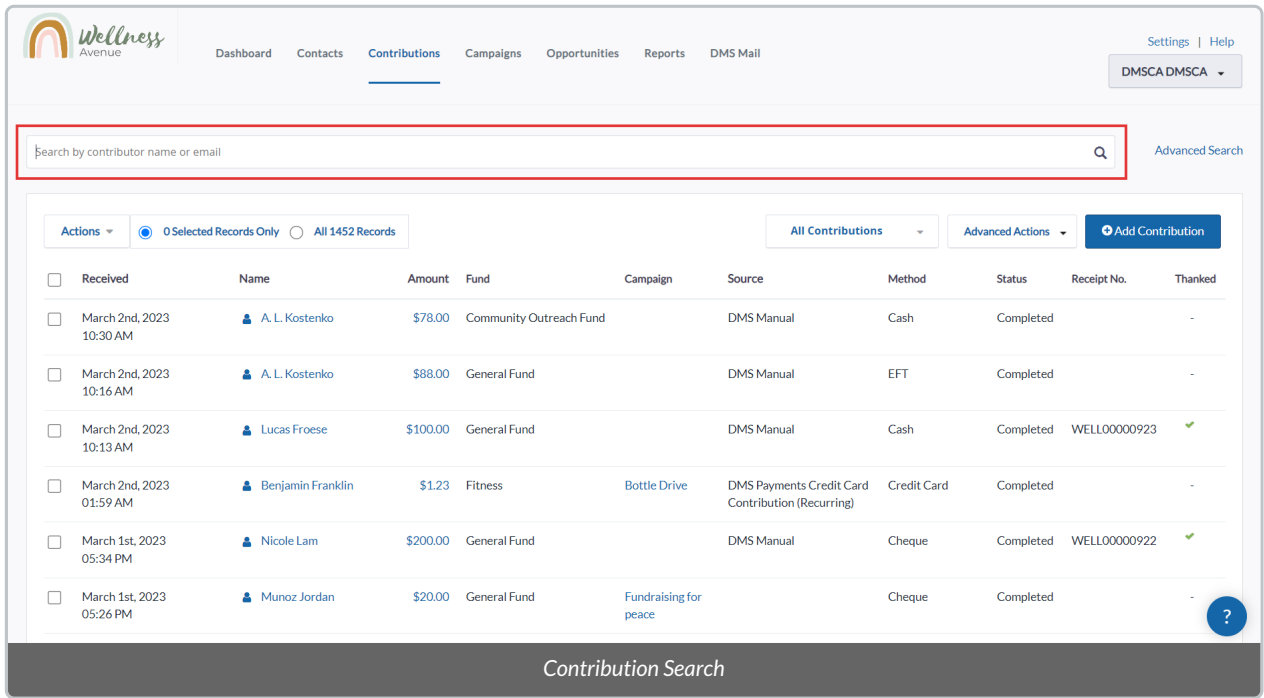

4. Select *Contribution Amount* of the unreceipted Contribution

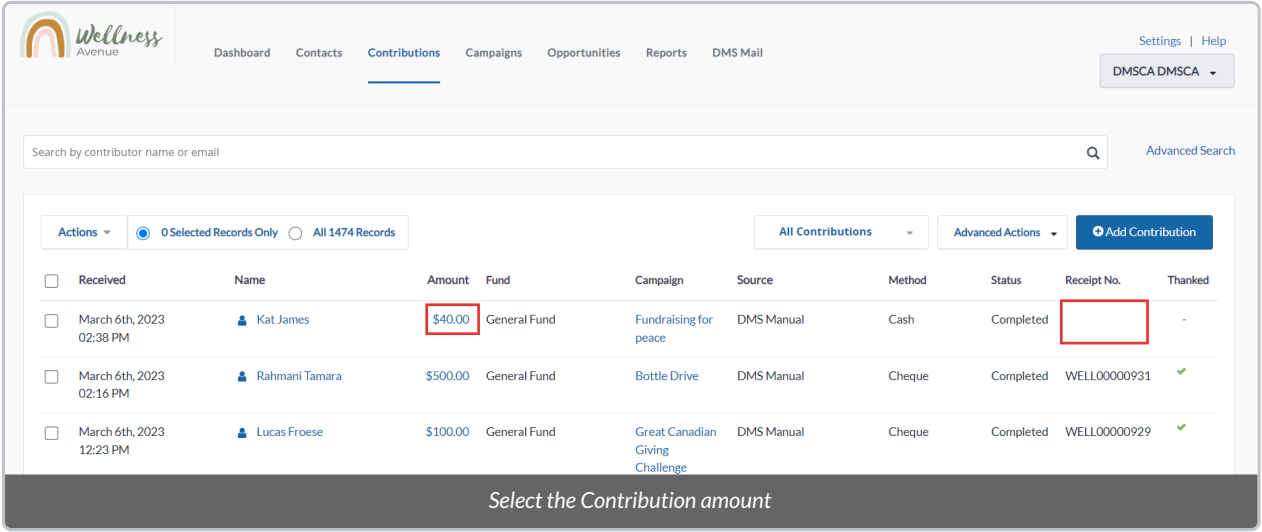

5. On the next page,*select Issue Tax Receipt* at the top right

**Reminder:** Selecting *Issue Tax Receipt* does not immediately issue the receipt. You will be taken to a landing page where you can decide to generate a Preview or issue the receipt in multiple ways.

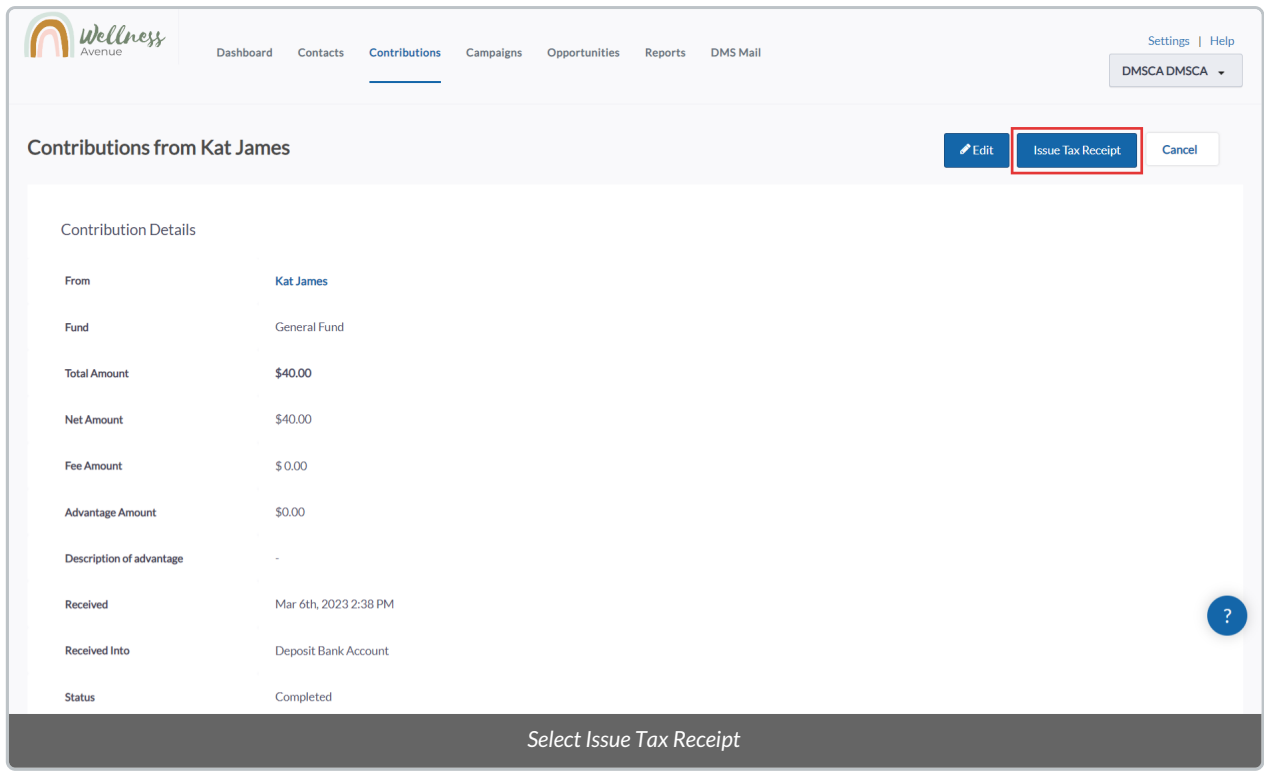

6. Select *Preview* to view a preview of the Receipt before actually issuing it. The preview will be displayed as a PDF document.

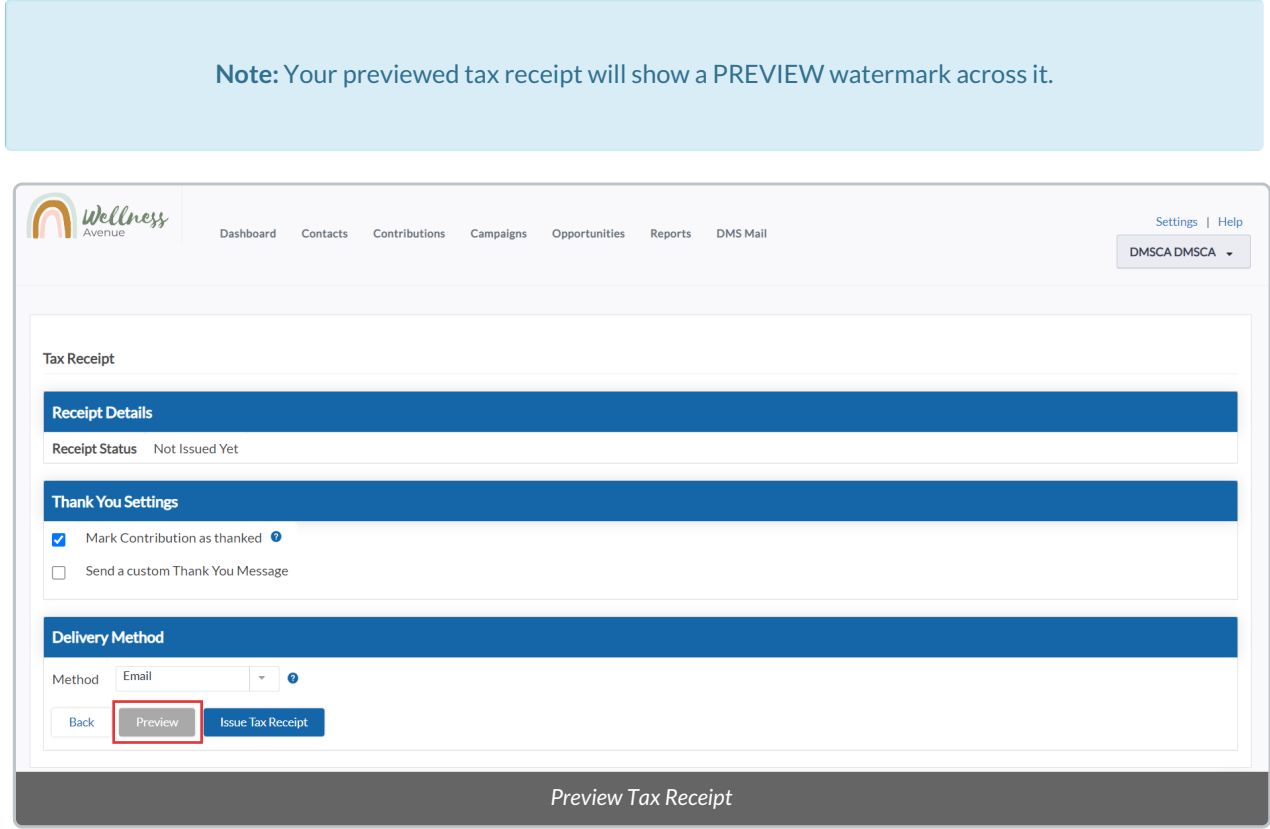

7. If you decided to record **a fake [contribution](http://charityhelp.knowledgeowl.com/help/deleting-a-single-contribution)** in your DMS for previewing purposes, you can follow the steps to

## What's Next?

If you're happy with the way your DMS tax receipts are configured, you're ready to startIssuing your Tax [Receipts](http://charityhelp.knowledgeowl.com/help/issuing-tax-receipts)! Otherwise, check out how to make any changes to your Tax Receipt [Configurations](https://charityhelp.knowledgeowl.com/help/configuring-your-tax-receipts) as needed.